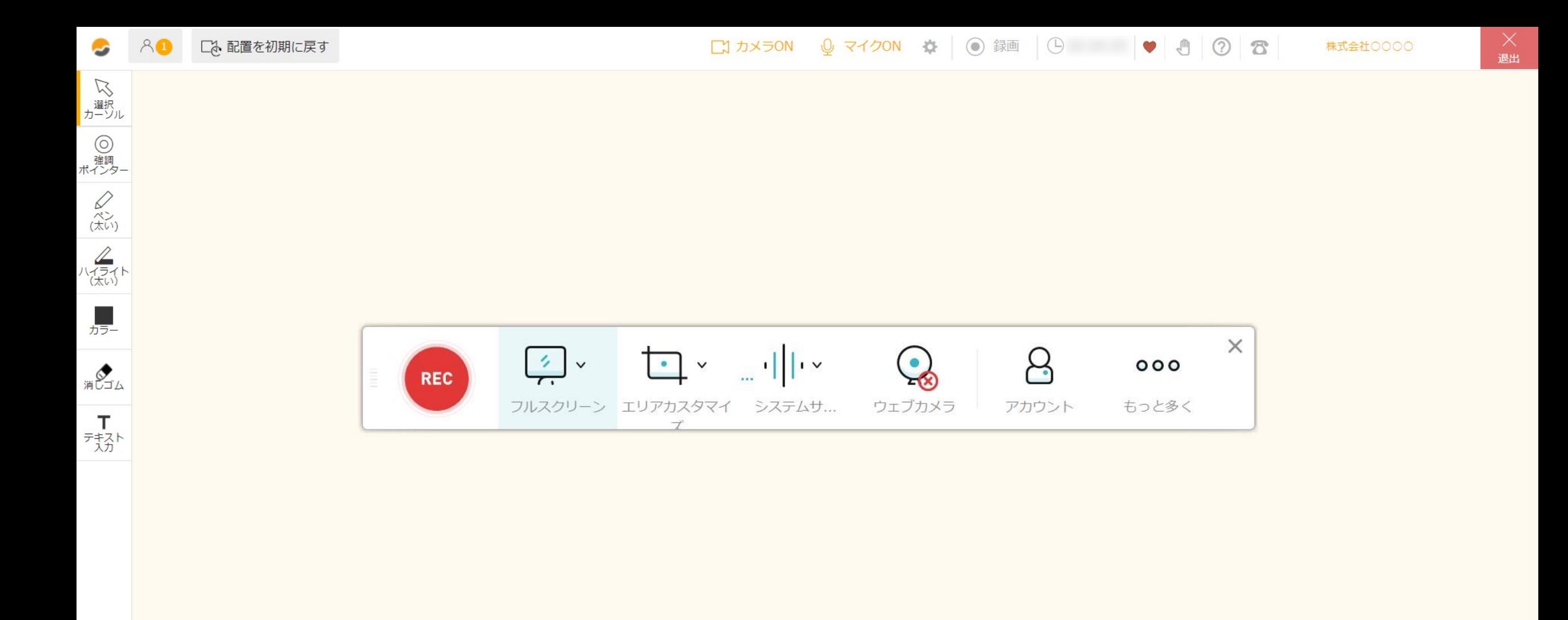

## 【アプリダウンロード型】 ~ルーム内で録画アプリをダウンロードする方法~

最終更新日:2022年4月12日

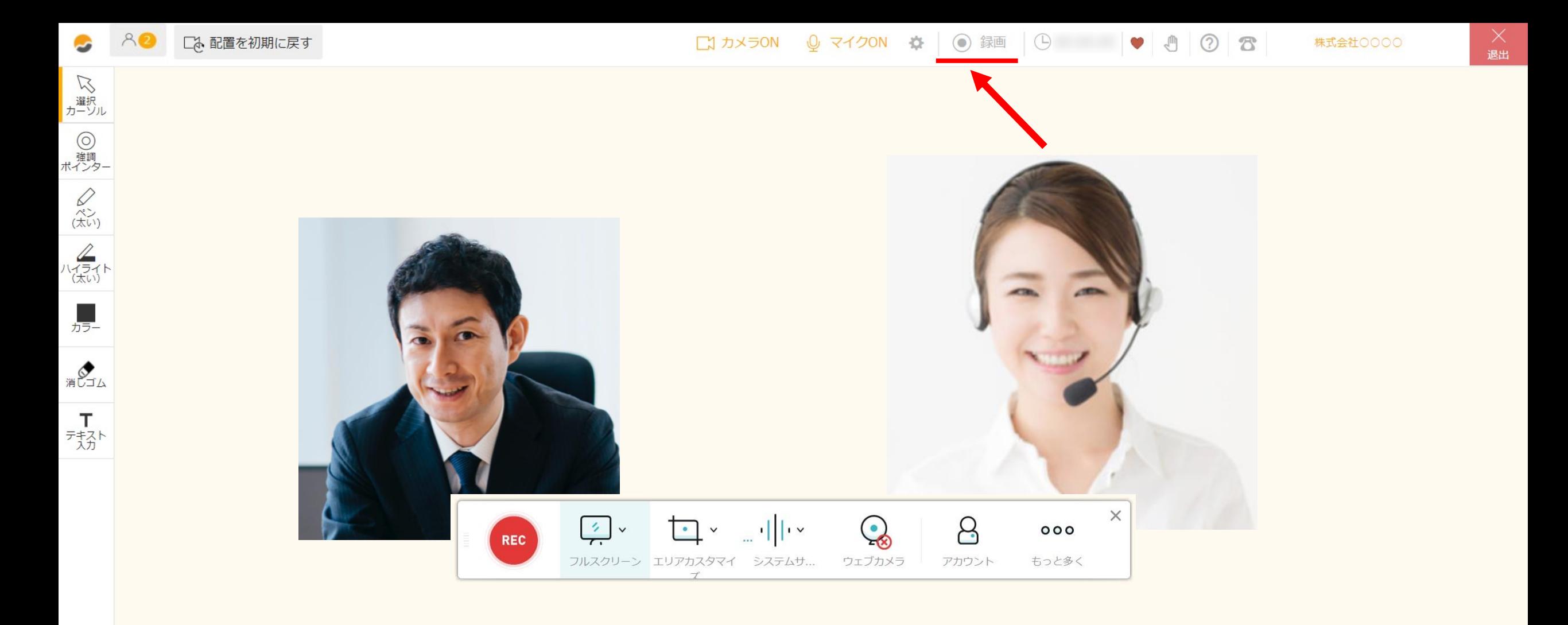

スペックは、ルーム内で、商談中の映像・音声を録画することができます。 16pxの16pxの16pxの

録画機能は、meet inのアカウントをお持ちの方のみご利用できます。

※デバイスはPCのみ、ブラウザはGoogle Chrome、Edge、Safariの最新版でご利用できます。 2010年11月20日

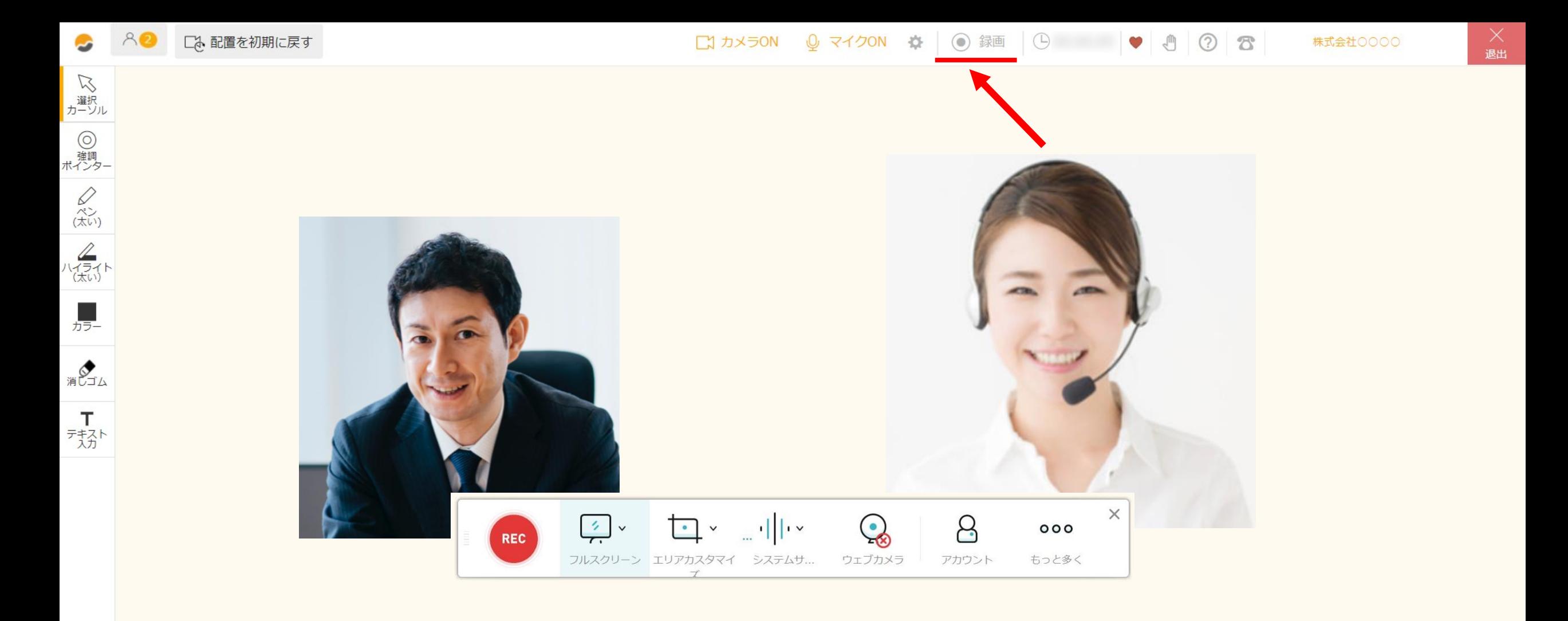

録画方式「アプリダウンロード型」を初めてご利用される場合、ルーム内でアプリをインストールする必要がございます。

※2回目以降は必要ございません。 ※録画方式の変更方法は、別のマニュアル「録画方式を選択する」でご案内しております。 <sup>3</sup>

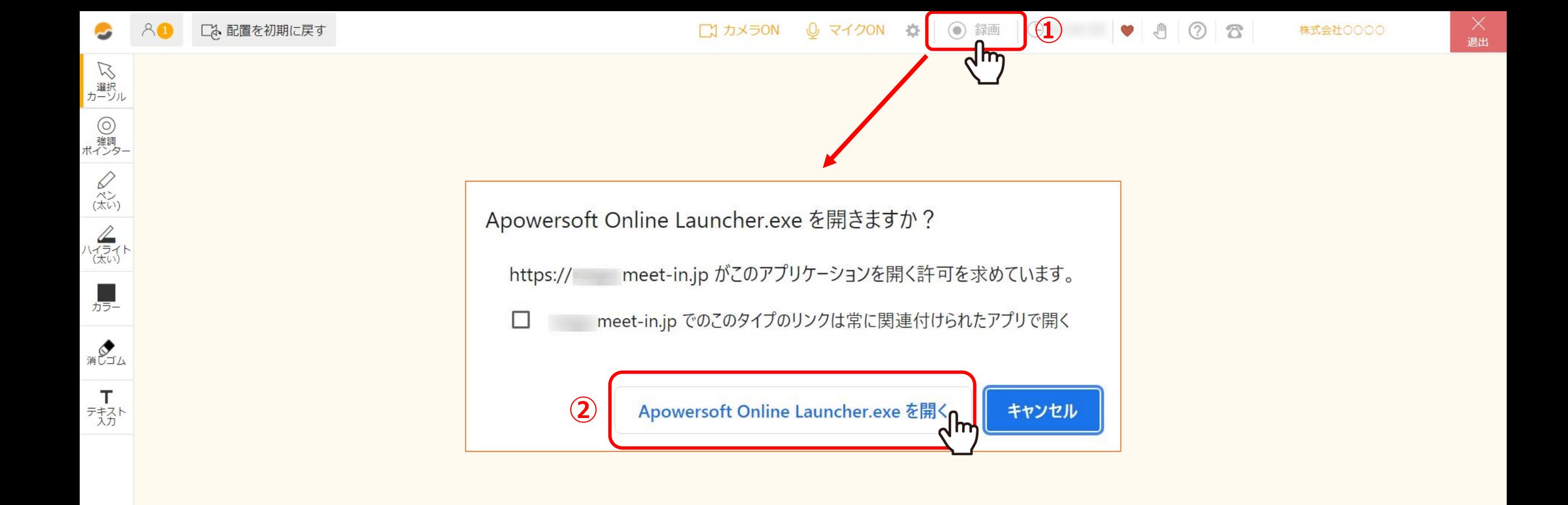

①「録画」をクリックします。

 $\Sigma$ ②「Apowersoft Online Launcher.exeを開く」をクリックします。

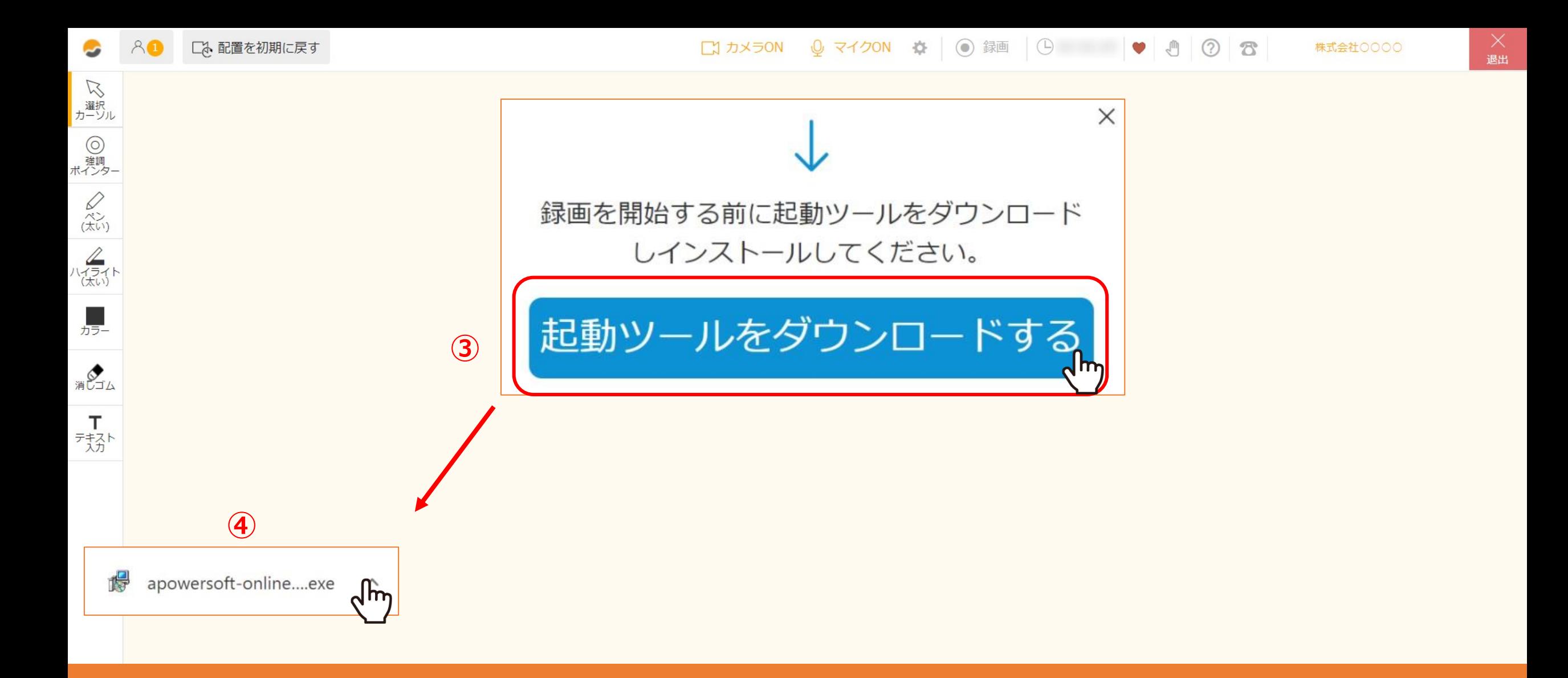

③「起動ツールをダウンロードする」をクリックします。

 $\mathcal{D}$ 、<br> $\mathcal{D}$ ④ダウンロードされたファイルをクリックし、インストールします。

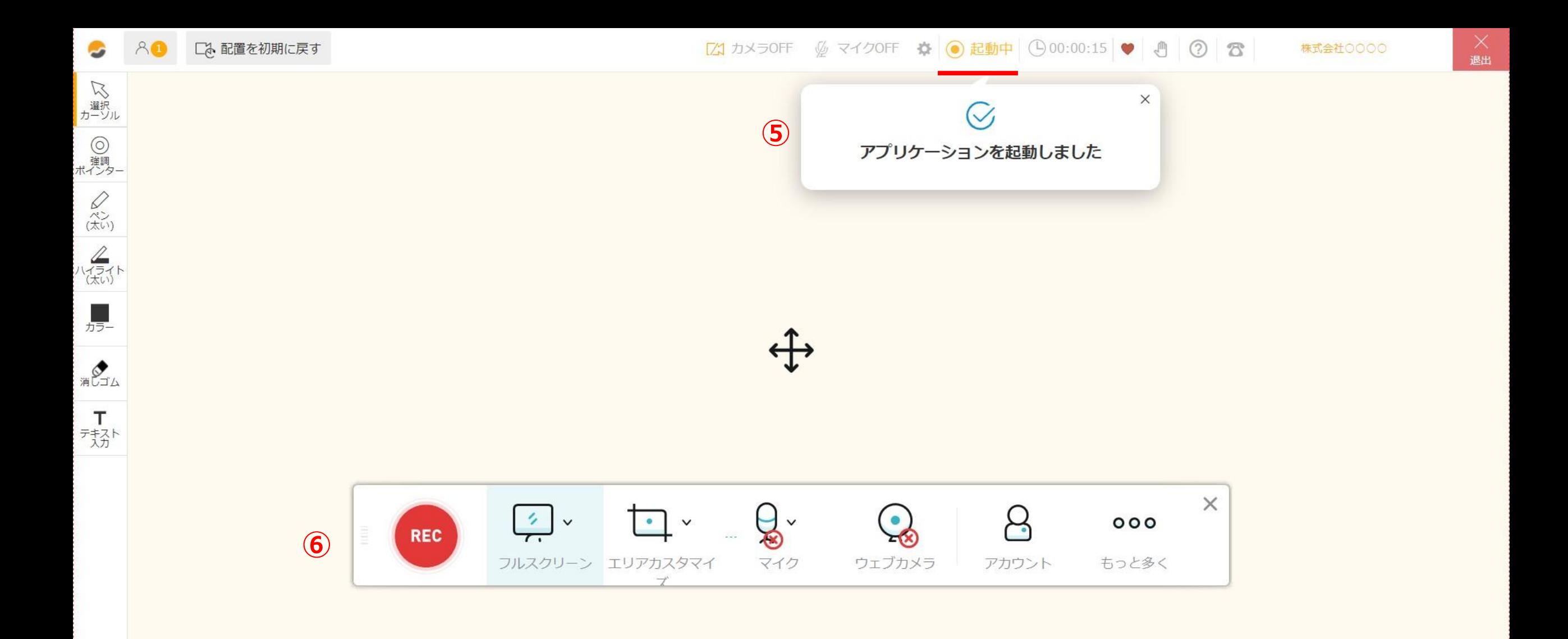

 $\bigcirc$ アンダーラインは注意喚起の時のみ、強調したい時に使用する。 ※注記文・補足文は、14px、アンダーラインなし。 ⑤「録画」が「起動中」に変わり、「アプリケーションを起動しました」とメッセージが出ると、 アプリのダウンロードが完了し、 ⑥録画のメニューバーが表示されます。